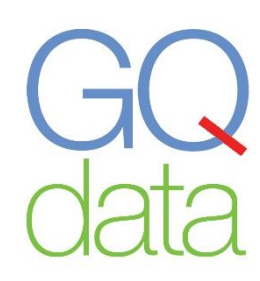

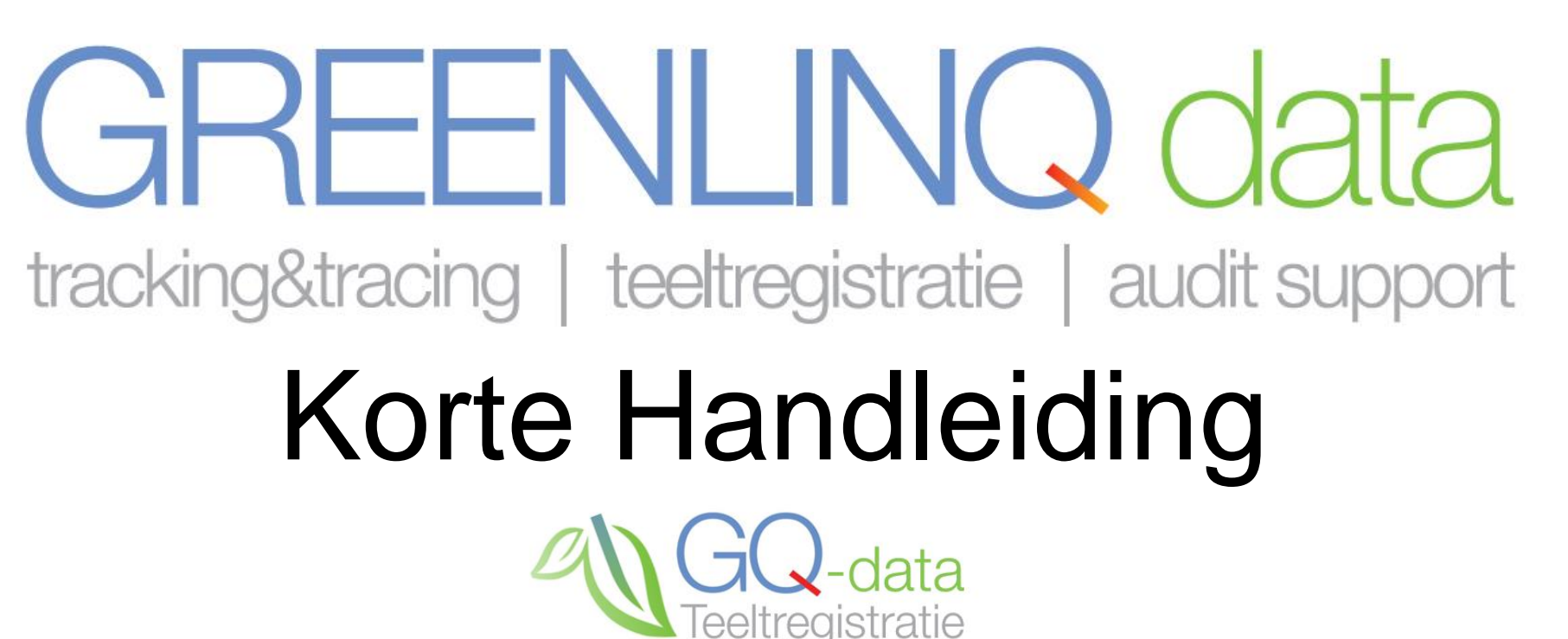

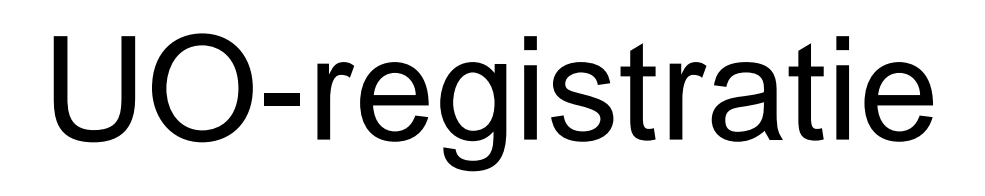

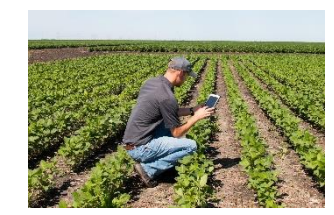

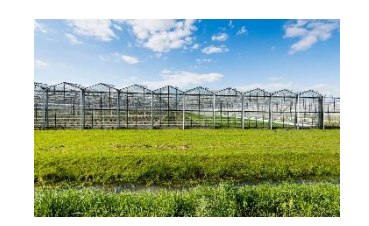

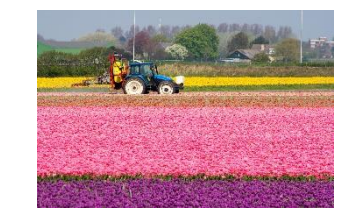

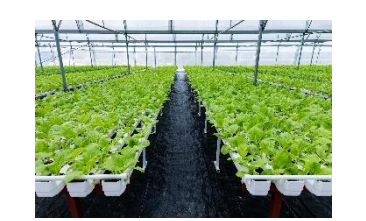

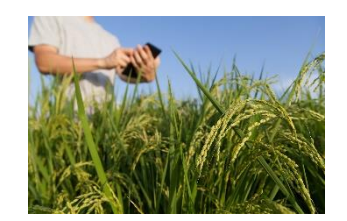

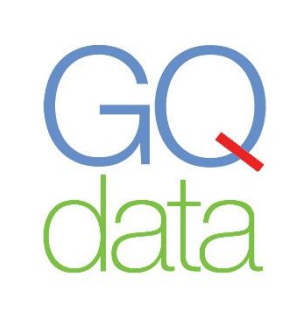

# Stap 1: Activeer UO via Bedrijfsinstellingen

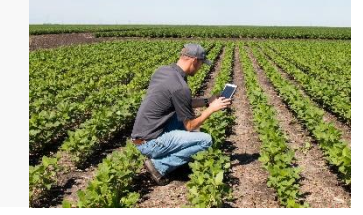

### Ga naar:

[https://portal.greenlinqdata.nl/GQ\\_Theme\\_TH](https://portal.greenlinqdata.nl/GQ_Theme_TH/Login.aspx) /Login.aspx

- ✓ U heeft al een GQ-data account en logt hierop in.
- Ga via het menu naar 'Bedrijfsinstellingen' en klik op 'Bedrijfsgegevens'.
- Klik op het vakje bij 'Rapporteert aan UO'.
- Klik onderaan in het 'Bedrijfsgegevens' scherm op 'Opslaan'
- UO-registratie is geactiveerd en u ziet nu een extra regel in de menu balk aan de linker kant.

Let op! Uw UO-registratie moet voor 10 mei verzonden zijn aan het UO.

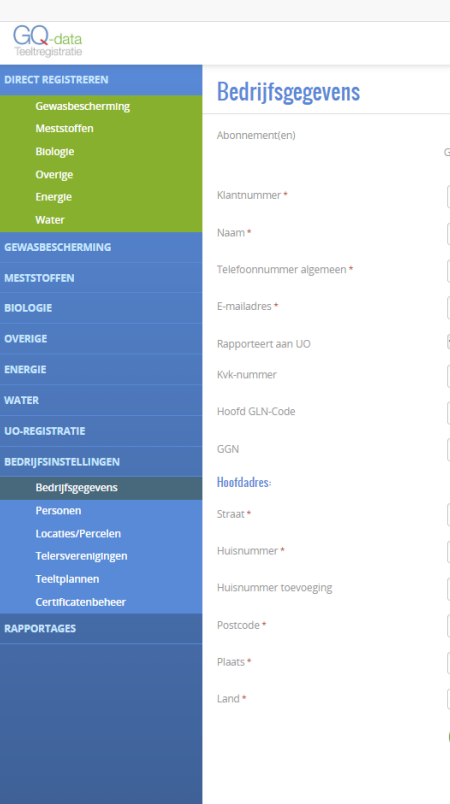

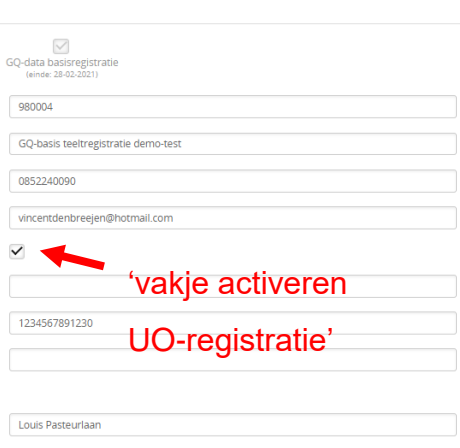

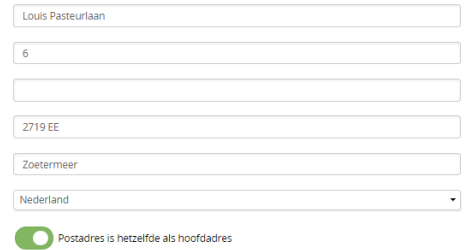

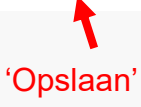

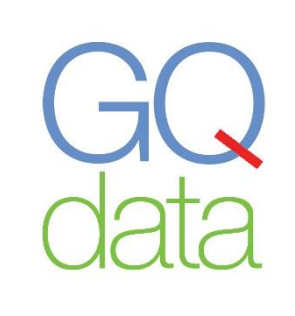

# Stap 2: Voer uw UO nummer in

### UO nummer invoeren

- 1. Klik op UO-registratie
- 2. Klik op UO-nummers
- 3. Klik op Nieuw UO-nummer
- 4. Voer het nummer en de juiste gegevens in.
- 5. Druk op Opslaan

### Aandachtspunten

Zorg dat de ingangsdatum 30-12-2019 of vroeger is.

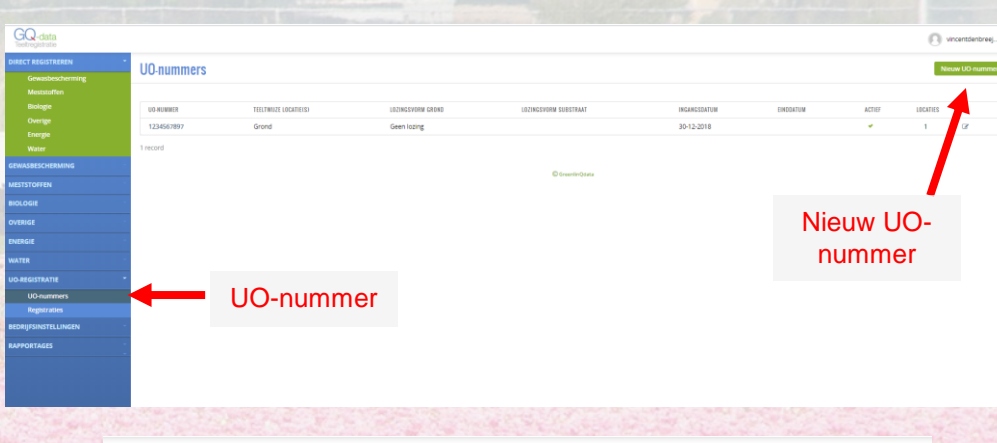

#### Nieuw UO-nummer

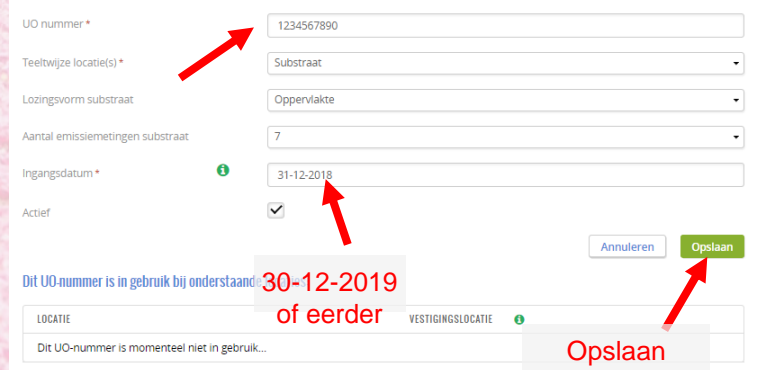

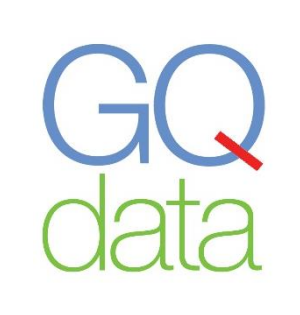

# Stap 3: UO-nr. toevoegen aan locatie

#### Toevoegen aan locatie

- Klik op Bedrijfsinstellingen
- 2. Klik op Locatie percelen
- 3. Klik op  $\infty$  (wijzigen) van de betreffende locatie
- 4. Klik UO info en dan bij UO-nummer het juiste Nummer aan.
- 5. Klik op Opslaan.

#### Aandachtspunten

Ziet u UO info niet staan dan kan het zijn dat u de locatie niet als bedekt heeft geregistreerd. Dit kunt u in het zelfde scherm aanklikken en dan komen de UO gegevens vanzelf tevoorschijn.

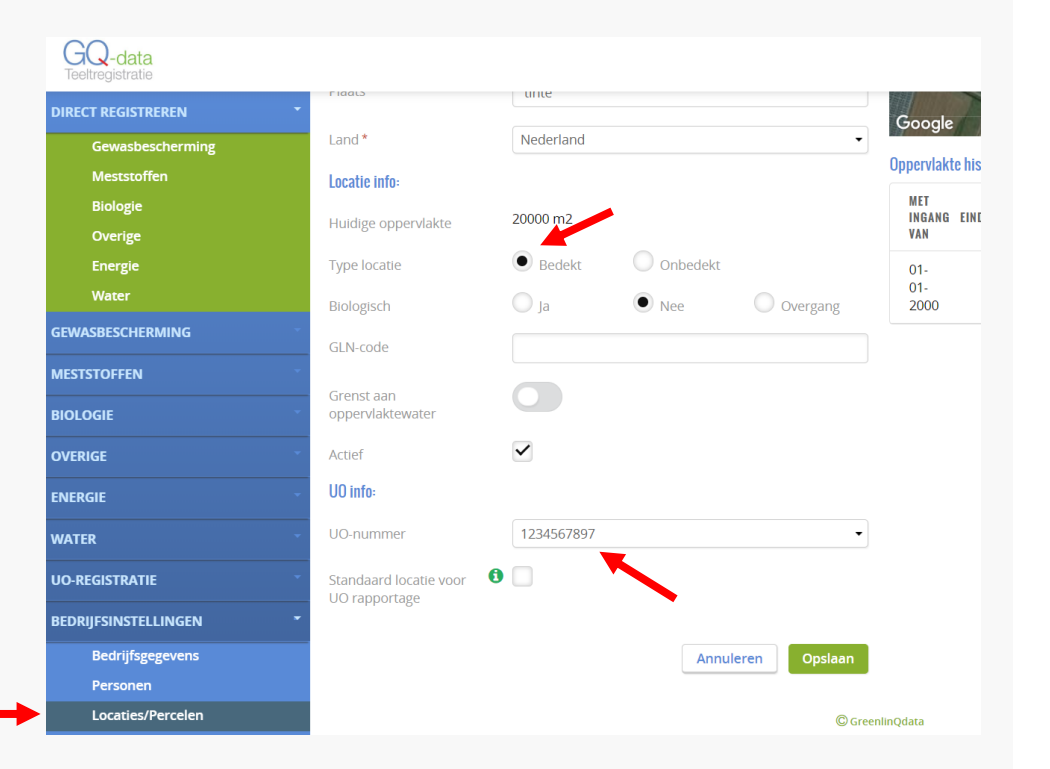

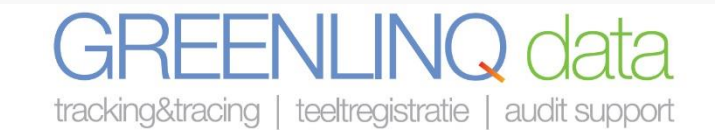

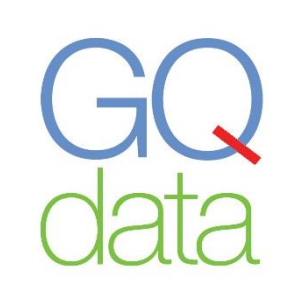

# Stap 4: Doe uw UO-registratie

### UO-registratie

- Klik op UO-registratie
- 2. Klik op Registratie
- 3. Klik op Nieuwe Registratie
- 4. Voer alle gegevens in
- 5. Zorg dat op ieder tabblad de gegevens gecontroleerd zijn en ingevuld.
- 6. Druk op Opslaan
- 7. Is alles juist ingevuld druk op verzenden naar UO

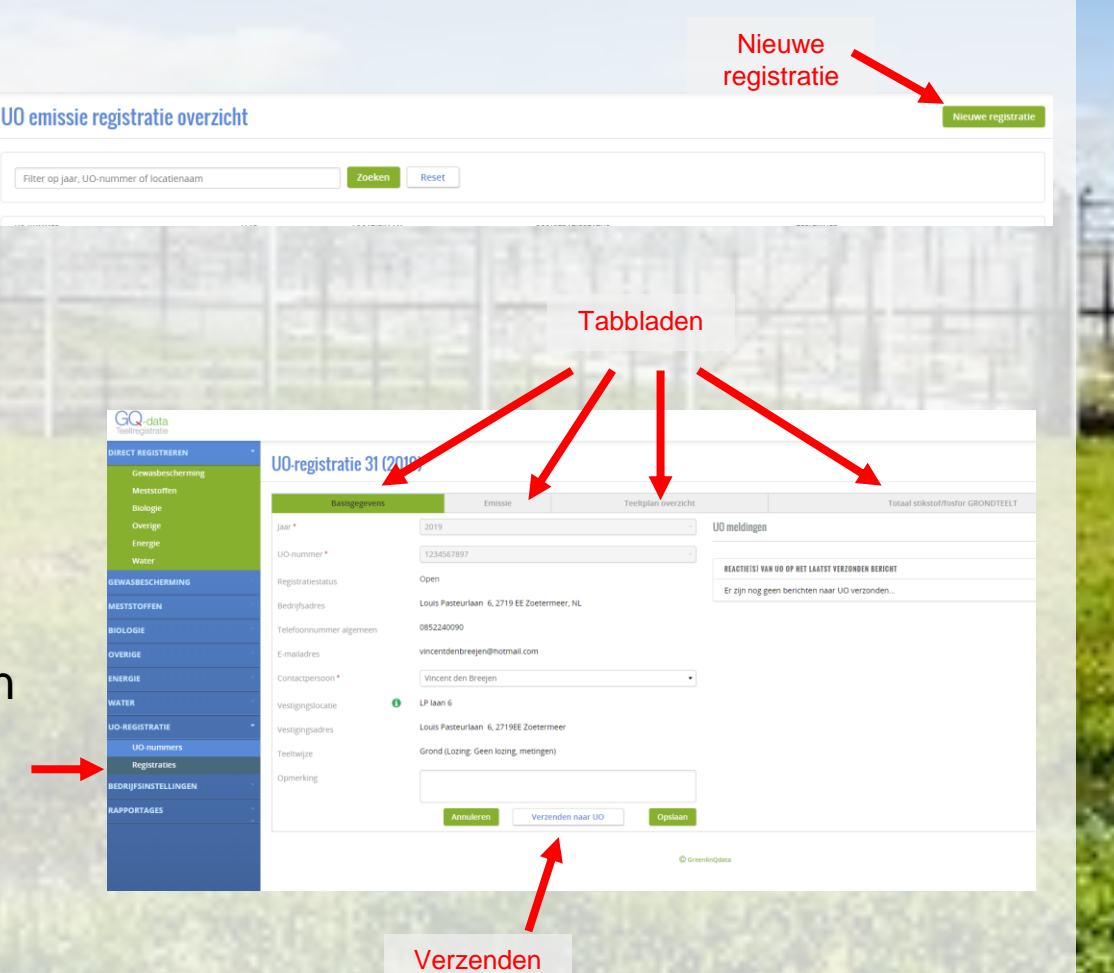

audit support | tracking&tracing teeltregistratie | audit support | tracking&tracing teeltregistratie

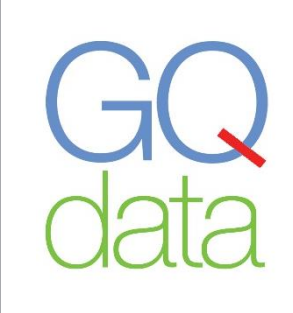

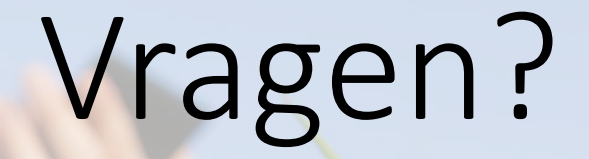

## **Bel: 085 2240090**

**e -mail: info@greenlinqdata.nl**

teeltregistratie | audit support | tracking&tracing teeltregistratie | audit support | tracking&tracing